Se deberá ingresar al módulo de SATO\_trafico / referencias / control de referencias capturar la referencia a facturar

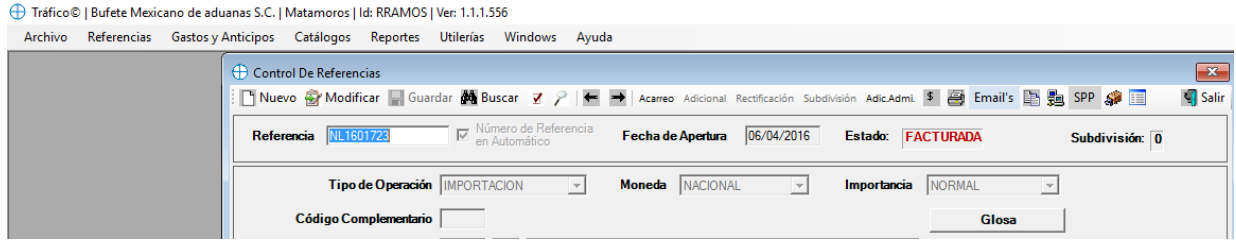

Se deberá presionar el botón EMBARQUE

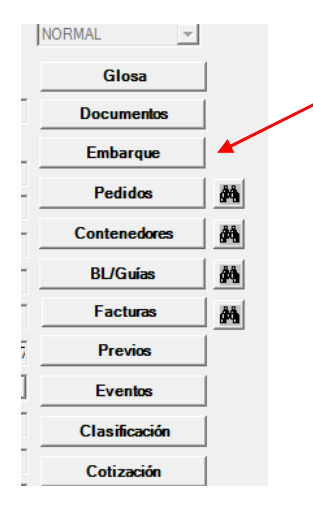

Aparecerá la siguiente pantalla, en donde se deberá presionar MODIFICAR y posteriormente seleccionar del listado la planta a la cual pertenece dicha operación, una vez seleccionada se deberá presionar el botón GUARDAR

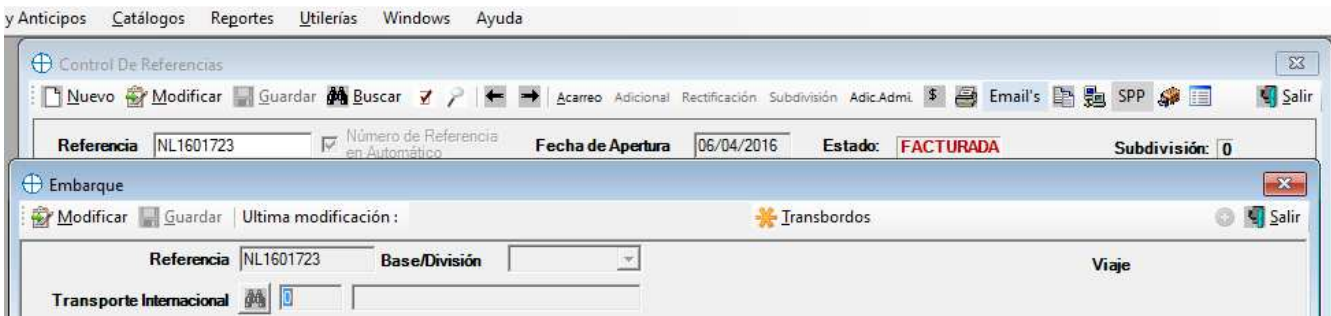